## **Flise-sjov med app. trin-for-trin-vejledning**

**med screenshots fra min android-device (det ser muligvis anderledes ud med ios)**

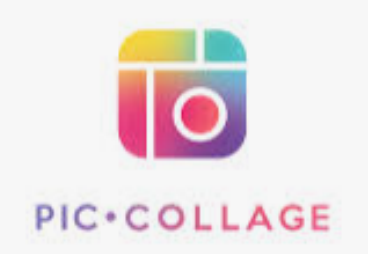

Start med at tage fotos af de fliser du vil bruge.

Med dit kamera - så er de lige klar til brug. Sørg for at fotoerne er kvadratiske (enten indstiller du kameraet til det, eller du beskærer dem)

1.Åbn appen. Tryk på den røde knap GRIDS.

## 2.Vælg til start et grid (gitter). F.eks på 2x3 billeder eller 5x6

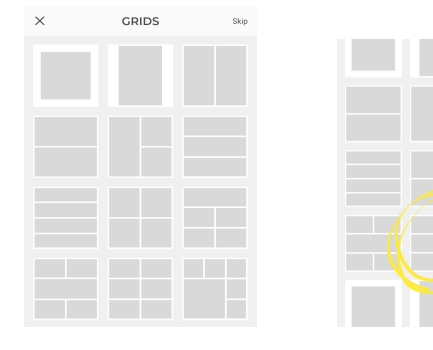

3.Når grid'et er valgt åbner en tom collage. Start med at trykke på layout. Nederst til venstre.

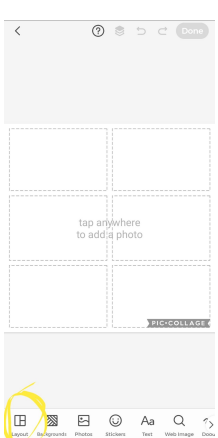

4.I det første vindue der popper op forneden krymper du mellemrummet mellem dine billeder, ved at trække i slideren til venstre.

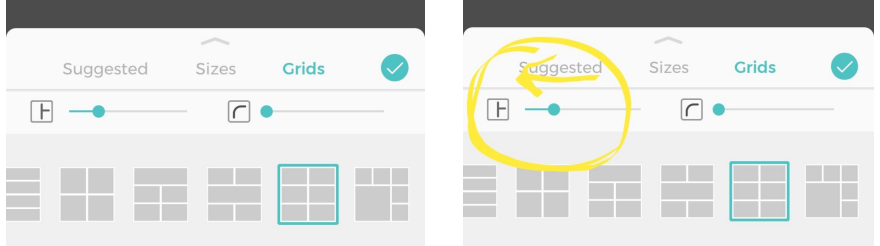

I slideren til højre kan du afrunde dine felters kanter.

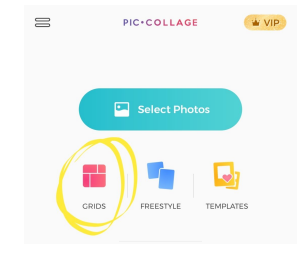

5.Som regel opretter appen et kvadratisk billede. Derfor skal du gå i sizes og vælge en aflang størrelse på collagen (f.eks 2:3, hvis du har valgt et grid på 2x3 billeder). Så bliver dine fotofelter nemlig kvadratiske!

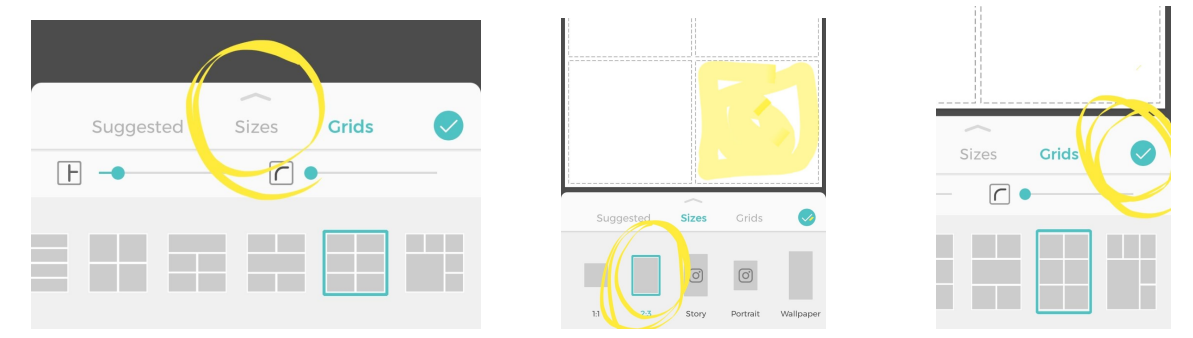

Bagefter trykker du på (V) og er klar til at indsætte billeder af dine fliser.

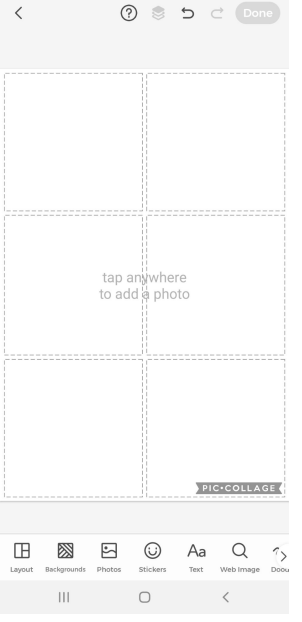

6."tap anywhere to add a photo". Tryk på et felt og der kommer en slags talebobbel. Vælg Photos.

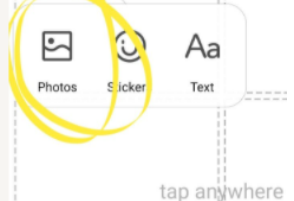

7.Nu kan du se din kamera-rulle. Vælg de billeder du vil bruge ved at trykke på dem og tryk på udfør (V).

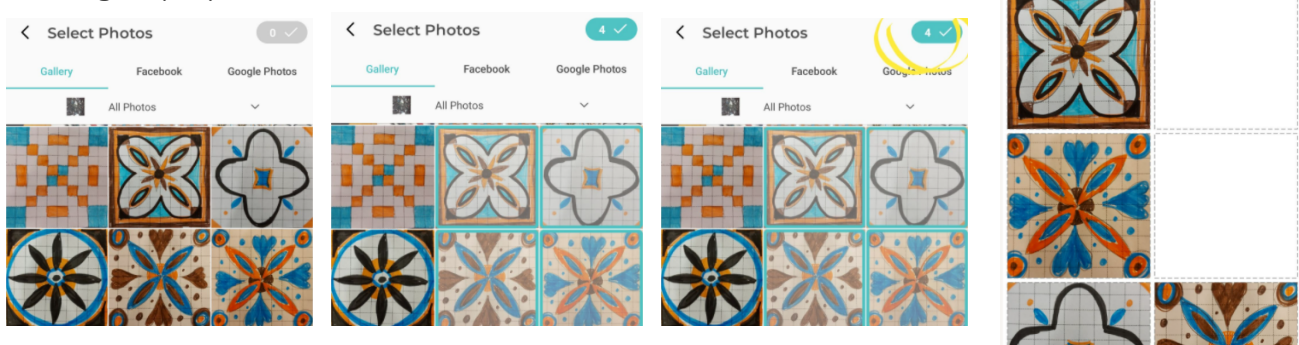

Nu indsættes dine billeder tilfældigt.

8.Du kan rykke billederne ved at trykke på dem i og trække over i et andet felt.

Du kan indsætte billeder i de tomme felter ved at trykke på feltet og fremkalde "talebobbel-menuen" igen.

## ELLER

Du kan trykke og holde nede på et billede for at fremkalde en anden kulørt

menu.

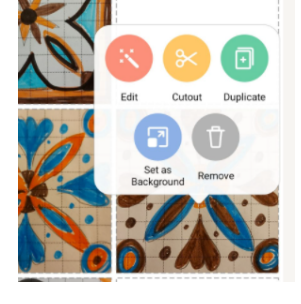

Her kan du vælge den grønne knap duplicate og så kopierer den dit billede, som du dernæst kan trække hen i det ønskede felt.

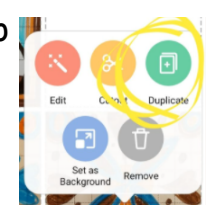

Samme sted er den grå knap til at slette billeder.

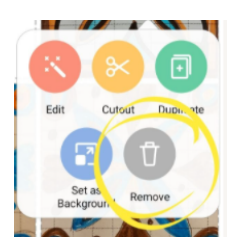

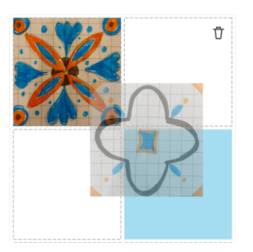

Billeder kan også slettes ved at trække op mod den papirkurv der dukker op øverst i højre hjørne, når du "har fat" i et billede.

9.Når du har sat dine billeder, mangler du at ændre baggrunden.

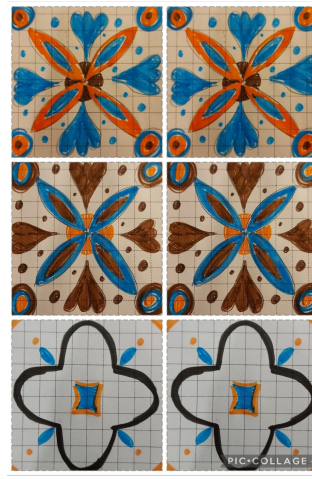

Så du finder selvfølgelig menuen "background" nede i bunden….

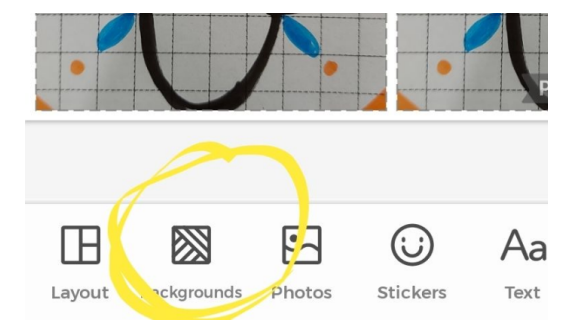

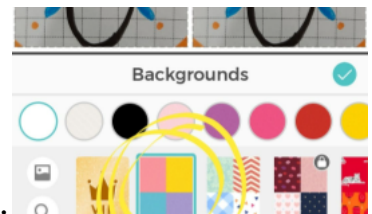

Den er klar til at lave ensfarvet baggrund.

10.Scroll til højre på farvepaletten hen til de sorte eller brune nuancer, da vi skal forestille at lave fliser, og mellemrummene er fugerne mellem fliserne. Vælg sandfarvet, grå eller sort.

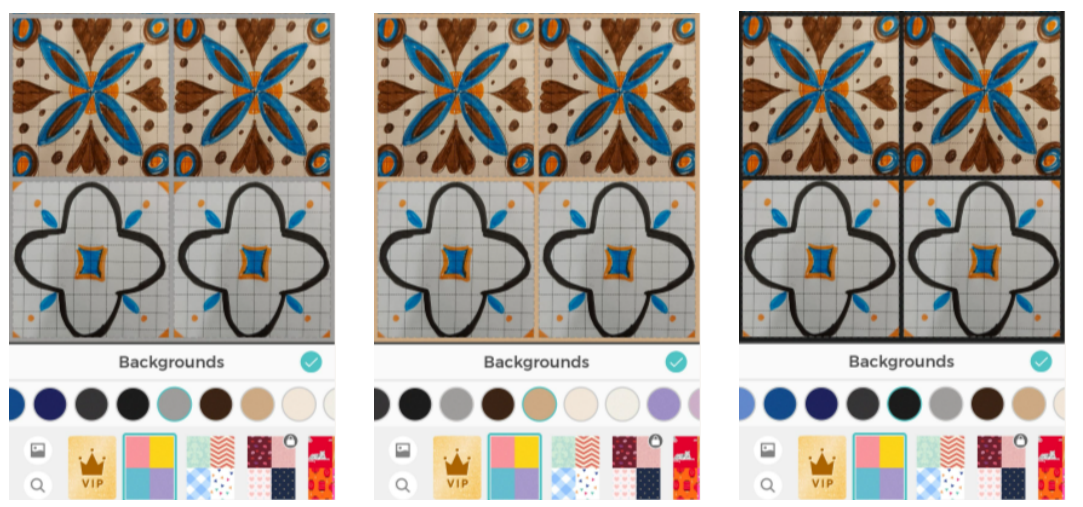

Tryk på den grønne udfør (V), når du har valgt farve…

11.Nu er din collage færdig. Tryk på (Done) øverst til højre.

12.Her trykker du save to Gallery - og collagen gemmes på din telefon!

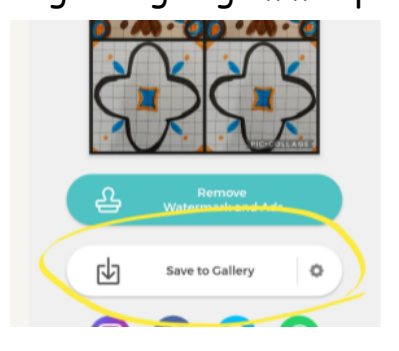

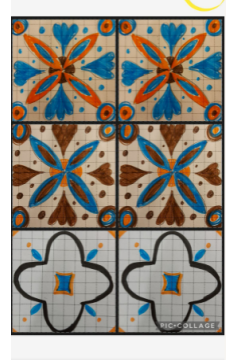

 $\boxdot$  $\odot$ 

Nu kan du så bygge din collage endnu mere ud.

Opret en ny collage f.eks 2x2 Skift størrelsen til 2:3

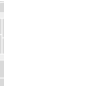

\_\_\_\_\_\_\_\_\_\_\_\_\_\_\_\_\_\_\_\_\_\_\_\_\_\_\_\_\_\_\_\_\_\_\_\_\_\_\_\_\_\_\_\_\_\_\_\_\_\_\_\_\_\_\_\_\_\_\_

Fjern mellemrummet fuldstændigt ved at rykke slideren HELT over til venstre... **THELE HILL**  Her har jeg indsat collagen fra før 4 gange. De to øverste billeder har jeg vendt på hovedet.

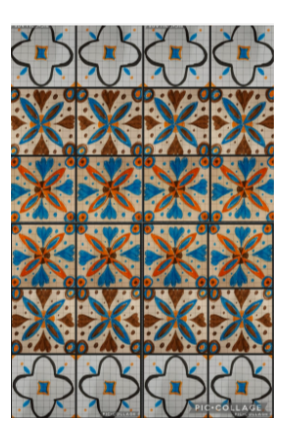

Jeg beskærer billedet, der hvor jeg ellers beskærer billeder (så kan jeg få logoet væk uden at betale for det).

Her har jeg gjort det en gang mere, og gemt en række fliser væk ved at trække dem om bag de andre.

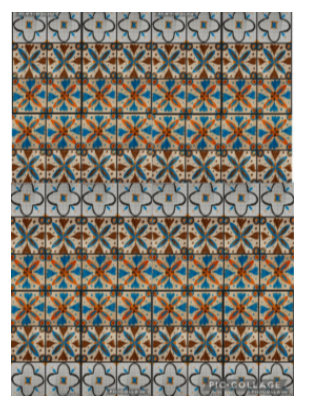

Her har jeg skåret billedet til, og sat det ind i 2x2rammen én gang mere… Så kan jeg forestille mig en hel flisevæg….

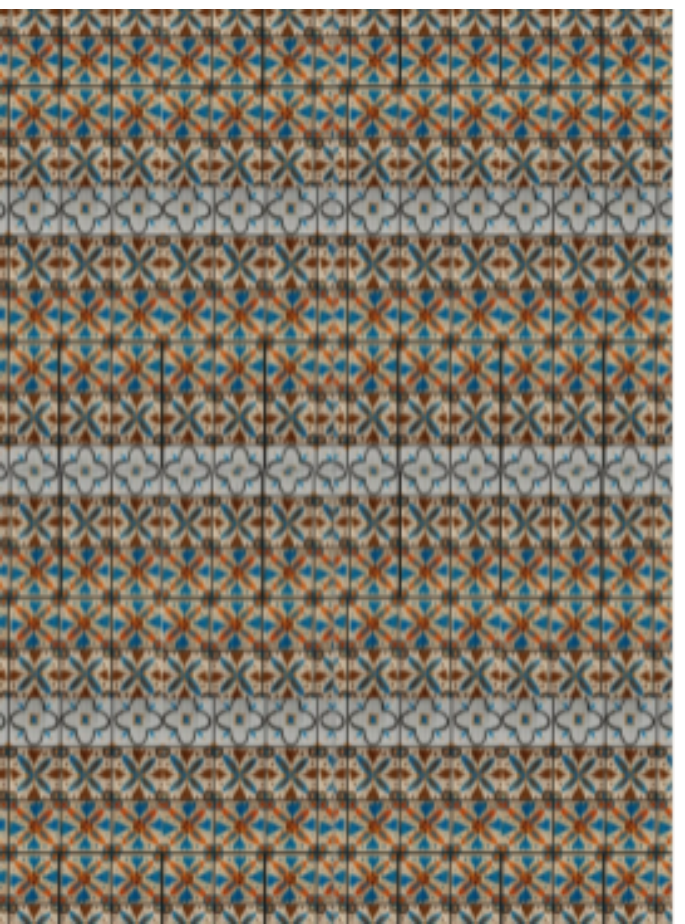

Et par "vægge" mere med samme fliser i anden rækkefølge….

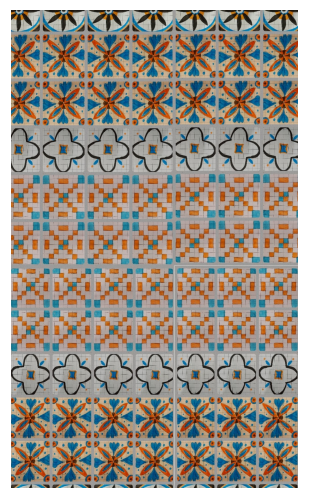

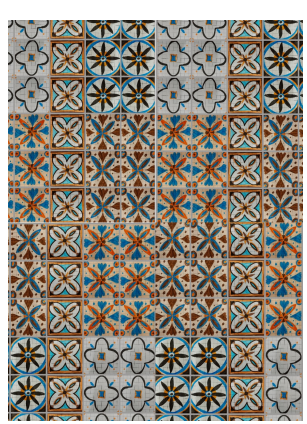